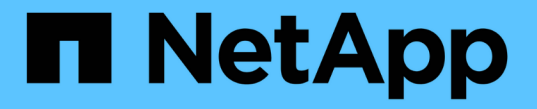

### 使用**CLI**設定叢集 ONTAP 9

NetApp April 24, 2024

This PDF was generated from https://docs.netapp.com/zhtw/ontap/software\_setup/task\_create\_the\_cluster\_on\_the\_first\_node.html on April 24, 2024. Always check docs.netapp.com for the latest.

# 目錄

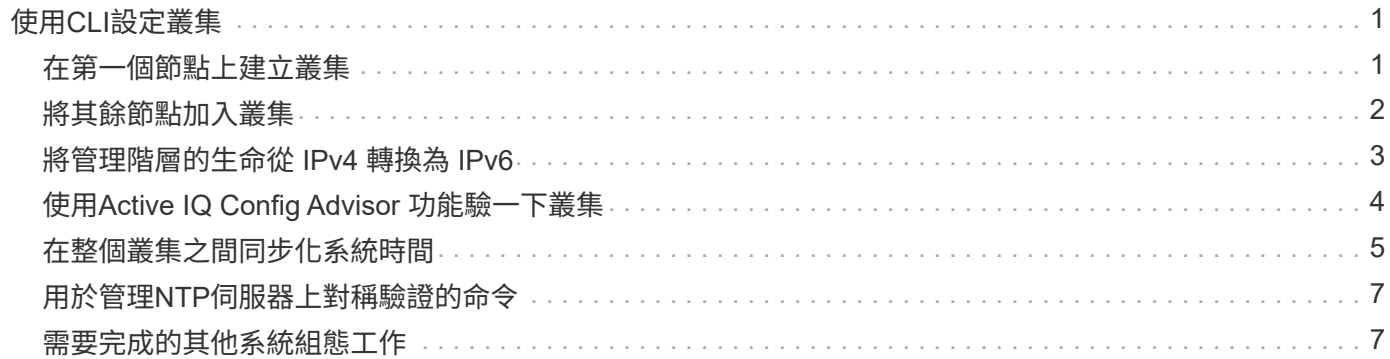

# <span id="page-2-0"></span>使用**CLI**設定叢集

#### <span id="page-2-1"></span>在第一個節點上建立叢集

您可以使用叢集設定精靈在第一個節點上建立叢集。精靈可協助您設定叢集網路、以連接 節點、建立叢集管理儲存虛擬機器(SVM)、新增功能授權金鑰、以及為第一個節點建立 節點管理介面。

開始之前

- 您應該已根據平台機型的安裝與設定指示、安裝、連接新的儲存系統並開啟電源。 請參閱 ["](https://docs.netapp.com/us-en/ontap-systems/index.html)[不再需要使用本](https://docs.netapp.com/us-en/ontap-systems/index.html) [技術](https://docs.netapp.com/us-en/ontap-systems/index.html)[AFF FAS"](https://docs.netapp.com/us-en/ontap-systems/index.html)。
- 叢集網路介面應在叢集的每個節點上設定、以進行叢集內通訊。
- 如果您在叢集上設定 IPv6 、則應在 Base Management Controller ( BMC )上設定 IPv6 、以便使用 SSH 存取系統。

步驟

- 1. 開啟要新增至叢集的所有節點。這是啟用叢集設定探索所需的功能。
- 2. 連線至第一個節點的主控台。

節點會開機、然後從主控台啟動叢集設定精靈。

Welcome to the cluster setup wizard....

3. 認可AutoSupport 此聲明。

Type yes to confirm and continue {yes}: yes

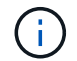

根據預設會啟用支援。AutoSupport

4. 請依照畫面上的指示、將IP位址指派給節點。

從 ONTAP 9.13.1 開始、您可以為 A800 和 FAS8700 平台上的管理階層指派 IPv6 位址。 對於早於 9.13.1 的 ONTAP 版本、或是在其他平台上的 9.13.1 及更新版本、您必須指派管理階層的 IPv4 位址、然後在完成 叢集設定後轉換為 IPv6 。

5. 按\* Enter鍵\*繼續。

Do you want to create a new cluster or join an existing cluster? {create, join}:

- 6. 建立新叢集: create
- 7. 接受系統預設值或輸入您自己的值。

8. 安裝完成後、請登入叢集、並輸入 ONTAP CLI 命令、確認叢集已啟用、第一個節點正常運作: cluster show

以下範例顯示第一個節點 (cluster1-01) 健全日符合參與資格的叢集:

cluster1::> cluster show Node Health Eligibility --------------------- ------- ----------- cluster1-01 true true

您可以存取叢集設定精靈、使用變更您為管理 SVM 或節點 SVM 輸入的任何值 cluster setup 命令。

#### 完成後

如有需要、 ["](#page-4-0)[從](#page-4-0) [IPv4](#page-4-0) [轉換為](#page-4-0) [IPv6"](#page-4-0)。

#### <span id="page-3-0"></span>將其餘節點加入叢集

建立新叢集之後、您可以使用叢集設定精靈、一次將每個剩餘節點加入一個叢集。精靈可 協助您設定每個節點的節點管理介面。

當您在叢集中加入兩個節點時、就會建立高可用度(HA)配對。如果您加入4個節點、就會建立兩個HA配對。 若要深入瞭解HA、請參閱 ["](https://docs.netapp.com/us-en/ontap/high-availability/index.html)[瞭解](https://docs.netapp.com/us-en/ontap/high-availability/index.html)[HA"](https://docs.netapp.com/us-en/ontap/high-availability/index.html)。

您一次只能將一個節點加入叢集。當您開始將節點加入叢集時、必須完成該節點的加入作業、而且節點必須是叢 集的一部分、才能開始加入下一個節點。

\*最佳實務做法:\*如果您的FAS2720配備24個或更少NL-SAS磁碟機、您應該確認儲存組態預設值設定為主動/被 動、以最佳化效能。 如需詳細資訊、請參閱 ["](https://docs.netapp.com/ontap-9/topic/com.netapp.doc.dot-cm-psmg/GUID-4AC35094-4077-4F1E-8D6E-82BF111354B0.html?cp=4_5_5_11)[使用根資料分割在節點上設定主動](https://docs.netapp.com/ontap-9/topic/com.netapp.doc.dot-cm-psmg/GUID-4AC35094-4077-4F1E-8D6E-82BF111354B0.html?cp=4_5_5_11)[-](https://docs.netapp.com/ontap-9/topic/com.netapp.doc.dot-cm-psmg/GUID-4AC35094-4077-4F1E-8D6E-82BF111354B0.html?cp=4_5_5_11)[被動式組態](https://docs.netapp.com/ontap-9/topic/com.netapp.doc.dot-cm-psmg/GUID-4AC35094-4077-4F1E-8D6E-82BF111354B0.html?cp=4_5_5_11)["](https://docs.netapp.com/ontap-9/topic/com.netapp.doc.dot-cm-psmg/GUID-4AC35094-4077-4F1E-8D6E-82BF111354B0.html?cp=4_5_5_11)

1. 登入您打算加入叢集的節點。

叢集設定精靈會在主控台上啟動。

Welcome to the cluster setup wizard....

2. 認可AutoSupport 此聲明。

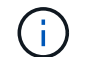

根據預設會啟用支援。AutoSupport

Type yes to confirm and continue {yes}: yes

3. 請依照畫面上的指示、將IP位址指派給節點。

從 ONTAP 9.13.1 開始、您可以為 A800 和 FAS8700 平台上的管理階層指派 IPv6 位址。 對於早於 9.13.1

的 ONTAP 版本、或是在其他平台上的 9.13.1 及更新版本、您必須指派管理階層的 IPv4 位址、然後在完 成叢集設定後轉換為 IPv6 。

4. 按\* Enter鍵\*繼續。

Do you want to create a new cluster or join an existing cluster? {create, join}:

- 5. 將節點加入叢集: join
- 6. 依照畫面上的指示設定節點、並將其加入叢集。
- 7. 安裝完成後、請確認節點狀況良好、符合參加叢集的資格: cluster show

以下範例顯示第二個節點(cluster1-02)加入叢集之後的叢集:

cluster1::> cluster show Node Health Eligibility --------------------- ------- ----------- cluster1-01 true true cluster1-02 true true

您可以使用叢集設定命令、存取叢集設定精靈、變更您為管理SVM或節點SVM輸入的任何值。

8. 對其餘每個節點重複此工作。

完成後

如有需要、 ["](#page-4-0)[從](#page-4-0) [IPv4](#page-4-0) [轉換為](#page-4-0) [IPv6"](#page-4-0)。

#### <span id="page-4-0"></span>將管理階層的生命從 **IPv4** 轉換為 **IPv6**

從 ONTAP 9.13.1 開始、您可以在初始叢集設定期間、將 IPv6 位址指派給 A800 和 FAS8700 平台上的管理階層。 對於早於 9.13.1 的 ONTAP 版本、或是在其他平台上的 9.13.1 及更新版本、您必須先將 IPv4 位址指派給管理階層的生命負載、然後在完成叢集設 定後轉換成 IPv6 位址。

步驟

1. 為叢集啟用 IPv6 :

network options ipv6 modify -enable true

2. 將權限設為進階:

set priv advanced

3. 檢視在各種介面上學習到的 RA 前置詞清單:

network ndp prefix show

4. 建立 IPv6 管理 LIF :

使用格式 prefix::id 在位址參數中、手動建構 IPv6 位址。

network interface create -vserver <svm\_name> -lif <LIF> -home-node <home node> -home-port <home port> -address <IPv6prefix::id> -netmask -length <netmask length> -failover-policy <policy> -service-policy <service\_policy> -auto-revert true

5. 確認LIF已建立:

network interface show

6. 確認已設定的IP位址可連線:

network ping6

7. 將 IPv4 LIF 標記為管理性關閉:

```
network interface modify -vserver <svm name> -lif <lif name> -status
-admin down
```
8. 刪除 IPv4 管理 LIF :

network interface delete -vserver <svm\_name> -lif <lif\_name>

9. 確認刪除了 IPv4 管理 LIF :

network interface show

### <span id="page-5-0"></span>使用**Active IQ Config Advisor** 功能驗一下叢集

在您將所有節點加入新叢集之後、您應該執行Active IQ Config Advisor 效益管理功能來驗 證組態、並檢查常見的組態錯誤。

支援以網路為基礎的應用程式、可安裝在筆記型電腦、虛擬機器或伺服器上、並可在Windows、Linux和Mac平 台上運作。Config Advisor

執行一系列命令來驗證安裝、並檢查組態的整體健全狀況、包括叢集和儲存交換器。Config Advisor

1. 下載並安裝Active IQ Config Advisor 此功能。

["Active IQ Config Advisor"](https://mysupport.netapp.com/site/tools/tool-eula/activeiq-configadvisor)

- 2. 啟動Active IQ 功能、並在出現提示時設定密碼。
- 3. 檢閱您的設定、然後按一下\*「Save(儲存)」\*。
- 4. 在\* Objectives 頁面上、按一下 ONTAP 《更新部署後驗證》。
- 5. 選擇「引導」或「專家」模式。

如果您選擇引導模式、會自動探索連接的交換器。

- 6. 輸入叢集認證資料。
- 7. (選用)按一下\*表單驗證\*。
- 8. 若要開始收集資料、請按一下\*儲存並評估\*。
- 9. 資料收集完成後、在\*工作監控>動作\*下、按一下\*資料檢視\*圖示來檢視收集的資料、然後按一下\*結果\*圖示 來檢視結果。
- 10. 解決Config Advisor 由解決所識別的問題。

### <span id="page-6-0"></span>在整個叢集之間同步化系統時間

同步時間可確保叢集中的每個節點都有相同的時間、並防止CIFS和Kerberos故障。

您的站台應設定網路時間傳輸協定(NTP)伺服器。從功能完善的9.5開始ONTAP 、您可以使用對稱驗證來設 定NTP伺服器。 如需詳細資訊、請參閱 ["](https://docs.netapp.com/ontap-9/topic/com.netapp.doc.dot-cm-sag/GUID-1E923D05-447D-4323-8D87-12B82F49B6F1.html?cp=4_7_6)[管理叢集時](https://docs.netapp.com/ontap-9/topic/com.netapp.doc.dot-cm-sag/GUID-1E923D05-447D-4323-8D87-12B82F49B6F1.html?cp=4_7_6)[間](https://docs.netapp.com/ontap-9/topic/com.netapp.doc.dot-cm-sag/GUID-1E923D05-447D-4323-8D87-12B82F49B6F1.html?cp=4_7_6)[\(](https://docs.netapp.com/ontap-9/topic/com.netapp.doc.dot-cm-sag/GUID-1E923D05-447D-4323-8D87-12B82F49B6F1.html?cp=4_7_6)[僅限](https://docs.netapp.com/ontap-9/topic/com.netapp.doc.dot-cm-sag/GUID-1E923D05-447D-4323-8D87-12B82F49B6F1.html?cp=4_7_6)[叢集管理](https://docs.netapp.com/ontap-9/topic/com.netapp.doc.dot-cm-sag/GUID-1E923D05-447D-4323-8D87-12B82F49B6F1.html?cp=4_7_6)[員](https://docs.netapp.com/ontap-9/topic/com.netapp.doc.dot-cm-sag/GUID-1E923D05-447D-4323-8D87-12B82F49B6F1.html?cp=4_7_6)[\)](https://docs.netapp.com/ontap-9/topic/com.netapp.doc.dot-cm-sag/GUID-1E923D05-447D-4323-8D87-12B82F49B6F1.html?cp=4_7_6)["](https://docs.netapp.com/ontap-9/topic/com.netapp.doc.dot-cm-sag/GUID-1E923D05-447D-4323-8D87-12B82F49B6F1.html?cp=4_7_6)。

您可以將叢集與一或多個NTP伺服器建立關聯、以同步整個叢集的時間。

1. 確認每個節點的系統時間和時區設定正確。

叢集中的所有節點都應設定為相同的時區。

a. 使用cluster date show命令顯示每個節點的目前日期、時間和時區。

cluster1::> cluster date show Node Date Date Time zone ------------ ------------------- ---------------- cluster1-01 01/06/2015 09:35:15 America/New\_York cluster1-02 01/06/2015 09:35:15 America/New\_York cluster1-03 01/06/2015 09:35:15 America/New\_York cluster1-04 01/06/2015 09:35:15 America/New\_York 4 entries were displayed.

b. 使用cluster date modify命令可變更所有節點的日期或時區。

此範例將叢集的時區變更為GMT:

cluster1::> cluster date modify -timezone GMT

- 2. 使用叢集時間服務NTP伺服器create命令、將叢集與NTP伺服器建立關聯。
	- 若要設定不使用對稱驗證的 NTP 伺服器、請輸入下列命令: cluster time-service ntp server create -server server name
	- 若要使用對稱驗證設定 NTP 伺服器、請輸入下列命令: cluster time-service ntp server create -server server ip address -key-id key id

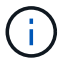

對稱驗證從ONTAP 推出時起即提供。不適用於ONTAP 更新版本的版本。

此範例假設已為叢集設定DNS。如果您尚未設定DNS、則必須指定NTP伺服器的IP位址:

```
cluster1::> cluster time-service ntp server create -server
ntp1.example.com
```
3. 確認叢集與 NTP 伺服器相關聯: cluster time-service ntp server show

```
cluster1::> cluster time-service ntp server show
Server Version
   -------------------- -----------
ntp1.example.com auto
```
相關資訊

["](https://docs.netapp.com/zh-tw/ontap/system-admin/index.html)[系統管理](https://docs.netapp.com/zh-tw/ontap/system-admin/index.html)["](https://docs.netapp.com/zh-tw/ontap/system-admin/index.html)

## <span id="page-8-0"></span>用於管理**NTP**伺服器上對稱驗證的命令

從推出支援的版本號為《支援網路時間傳輸協定》(NTP)第3版。ONTAPNTPv3包含使 用SHA-1金鑰的對稱驗證、可提高網路安全性。

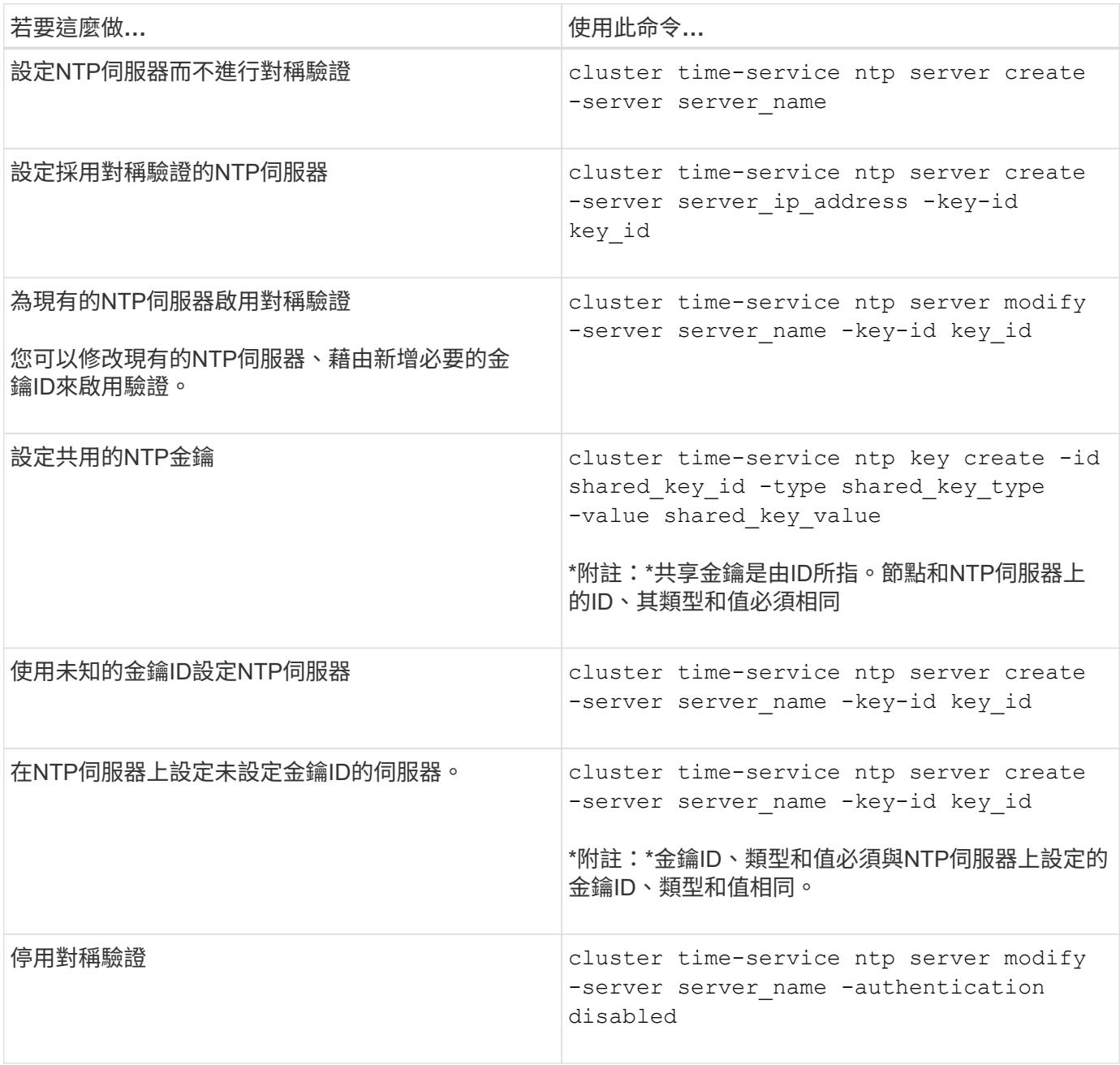

## <span id="page-8-1"></span>需要完成的其他系統組態工作

設定叢集之後、您可以使用System Manager或ONTAP 使用指令行介面(CLI)繼續設定 叢集。

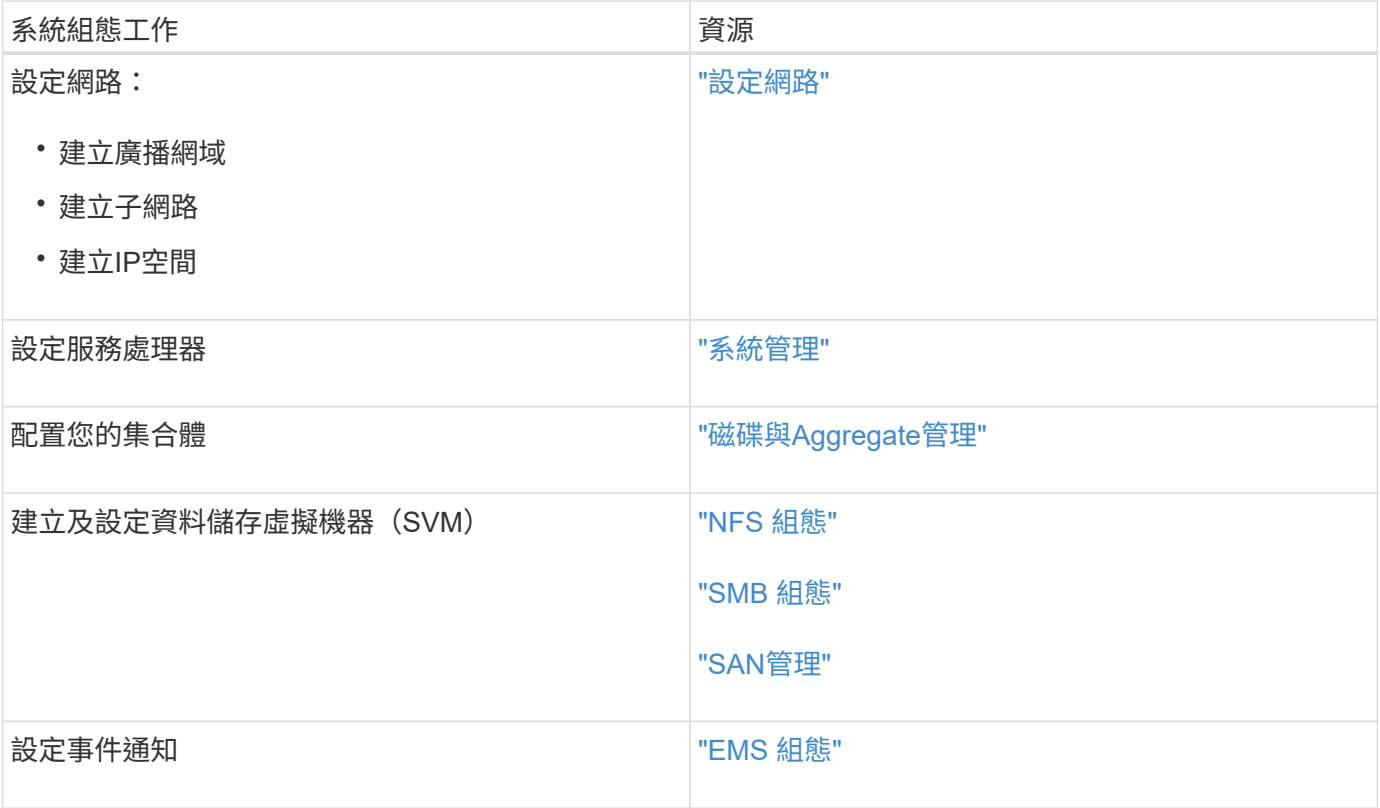

#### 版權資訊

Copyright © 2024 NetApp, Inc. 版權所有。台灣印製。非經版權所有人事先書面同意,不得將本受版權保護文件 的任何部分以任何形式或任何方法(圖形、電子或機械)重製,包括影印、錄影、錄音或儲存至電子檢索系統 中。

由 NetApp 版權資料衍伸之軟體必須遵守下列授權和免責聲明:

此軟體以 NETAPP「原樣」提供,不含任何明示或暗示的擔保,包括但不限於有關適售性或特定目的適用性之 擔保,特此聲明。於任何情況下,就任何已造成或基於任何理論上責任之直接性、間接性、附隨性、特殊性、懲 罰性或衍生性損害(包括但不限於替代商品或服務之採購;使用、資料或利潤上的損失;或企業營運中斷),無 論是在使用此軟體時以任何方式所產生的契約、嚴格責任或侵權行為(包括疏忽或其他)等方面,NetApp 概不 負責,即使已被告知有前述損害存在之可能性亦然。

NetApp 保留隨時變更本文所述之任何產品的權利,恕不另行通知。NetApp 不承擔因使用本文所述之產品而產 生的責任或義務,除非明確經過 NetApp 書面同意。使用或購買此產品並不會在依據任何專利權、商標權或任何 其他 NetApp 智慧財產權的情況下轉讓授權。

本手冊所述之產品受到一項(含)以上的美國專利、國外專利或申請中專利所保障。

有限權利說明:政府機關的使用、複製或公開揭露須受 DFARS 252.227-7013(2014 年 2 月)和 FAR 52.227-19(2007 年 12 月)中的「技術資料權利 - 非商業項目」條款 (b)(3) 小段所述之限制。

此處所含屬於商業產品和 / 或商業服務(如 FAR 2.101 所定義)的資料均為 NetApp, Inc. 所有。根據本協議提 供的所有 NetApp 技術資料和電腦軟體皆屬於商業性質,並且完全由私人出資開發。 美國政府對於該資料具有 非專屬、非轉讓、非轉授權、全球性、有限且不可撤銷的使用權限,僅限於美國政府為傳輸此資料所訂合約所允 許之範圍,並基於履行該合約之目的方可使用。除非本文另有規定,否則未經 NetApp Inc. 事前書面許可,不得 逕行使用、揭露、重製、修改、履行或展示該資料。美國政府授予國防部之許可權利,僅適用於 DFARS 條款 252.227-7015(b)(2014 年 2 月)所述權利。

商標資訊

NETAPP、NETAPP 標誌及 <http://www.netapp.com/TM> 所列之標章均為 NetApp, Inc. 的商標。文中所涉及的所 有其他公司或產品名稱,均為其各自所有者的商標,不得侵犯。